# 利用電腦或手機或瀏覽器連線使用虛擬桌面

#### 士林高商資訊組 **2020.01.05**

如何在校內、校外、家裡利用電腦(PC 或 MAC)或手機(Android 或 iPhone)連線至學校的 VDI 虛擬桌面 系統:

一、使用校內、校外或家裡的電腦連線使用 VDI 的方法:

可使用 GOOGLE 搜尋 「VMWARE HORIZON CLIENT」關鍵字, 即可找到並下載, 安裝後就可以執 行。

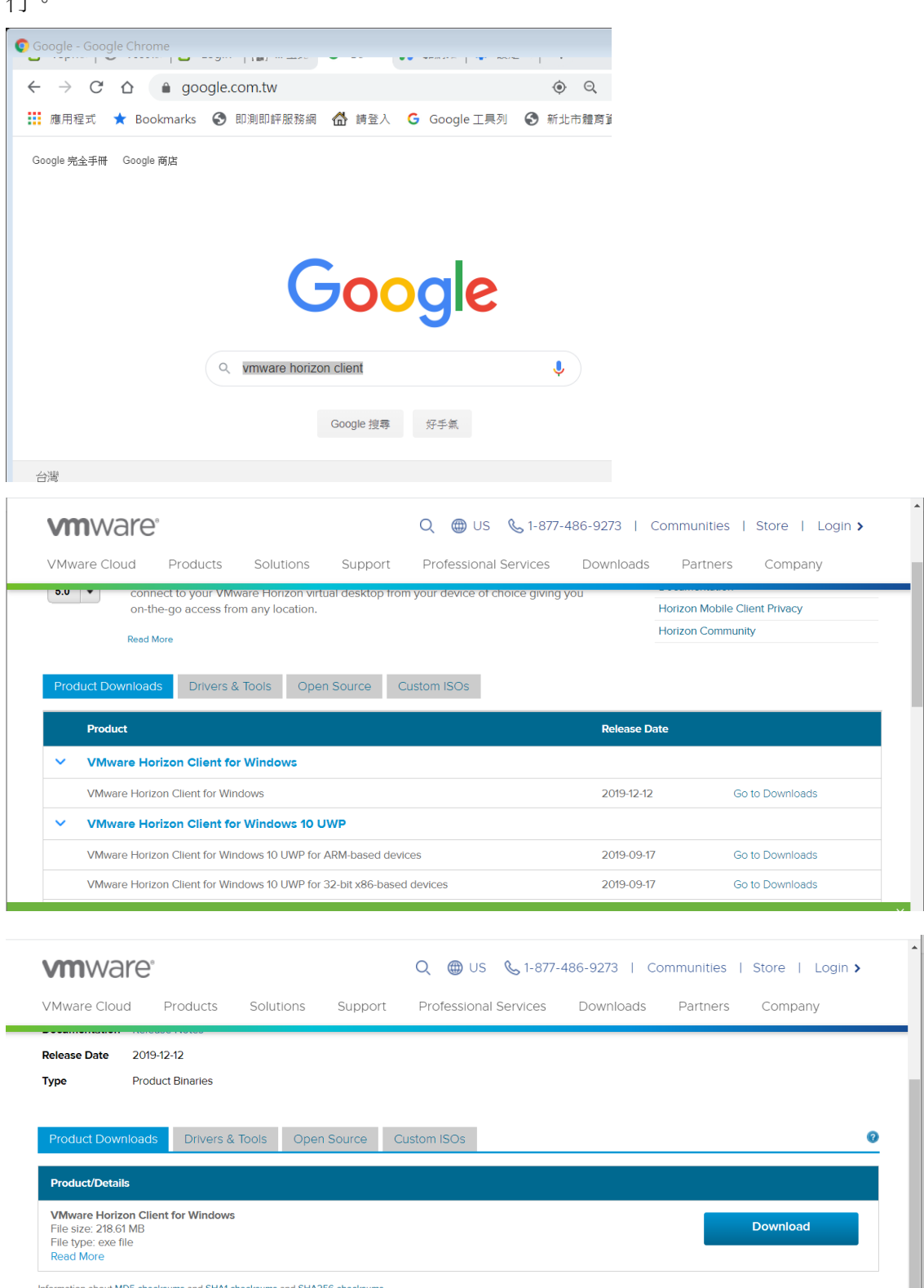

Information about MD5 checksums and SHA1 checksums and SHA256 checksums

#### 下載安裝後執行出現下現畫面,輸入連線伺器 IP: 203.72.185.173

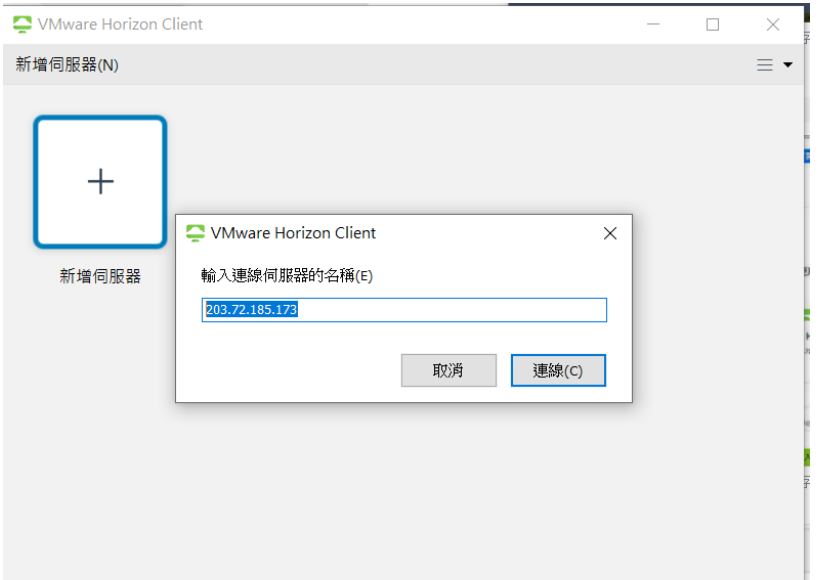

## 接下來,點選欲連線的伺服器

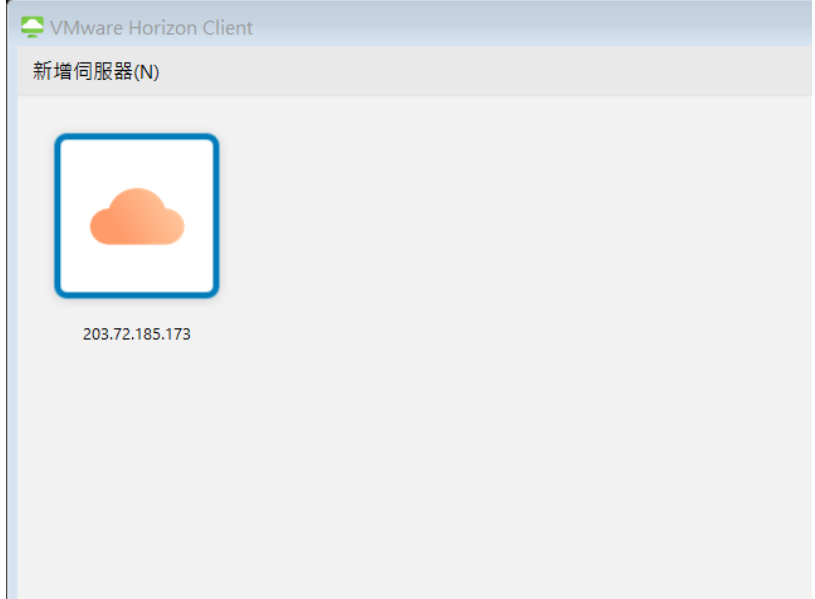

#### 輸入您的帳號密碼

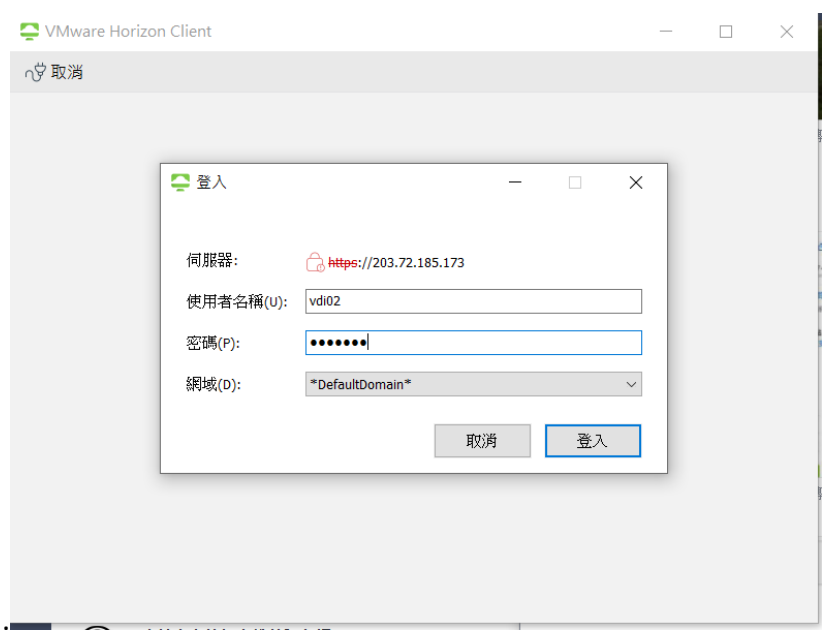

登入之後,就可成功看到 VDI 畫面。

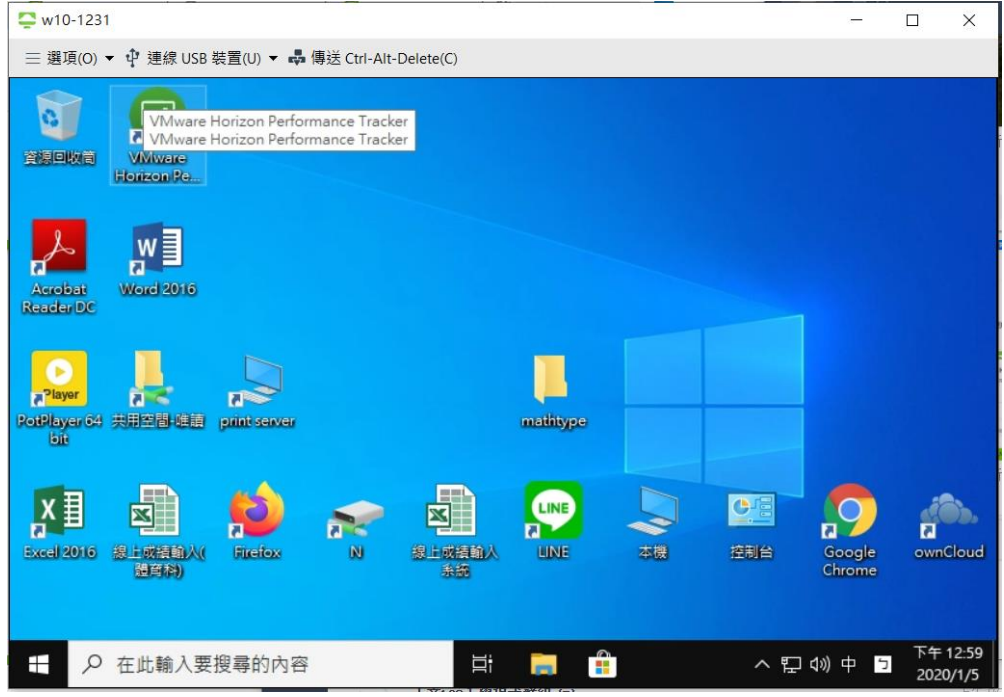

點選上方的「選項」,選擇「共用資料夾」,

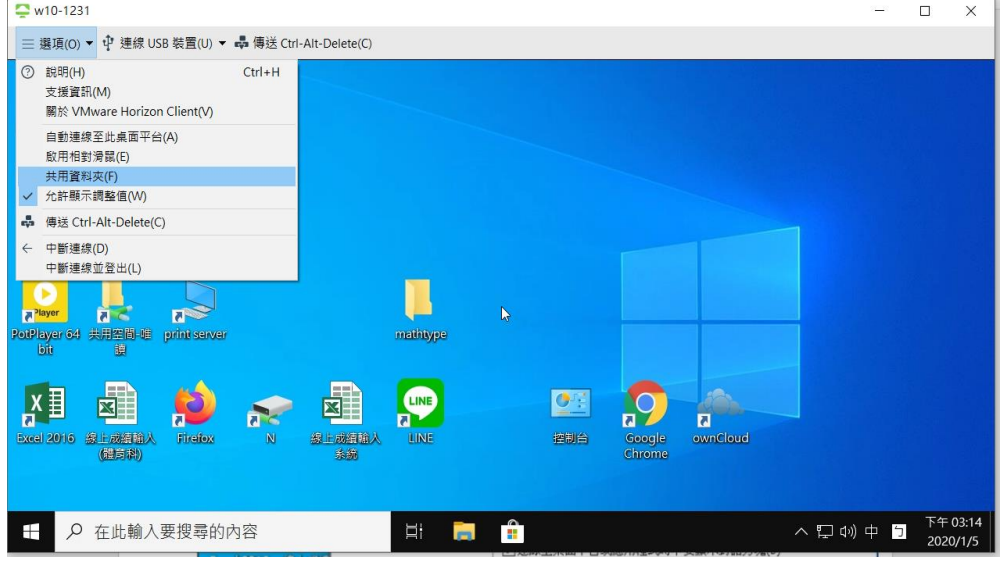

下面畫面,可勾選「共用您的本機檔案」,以及「允許存取卸除式儲存裝置」,

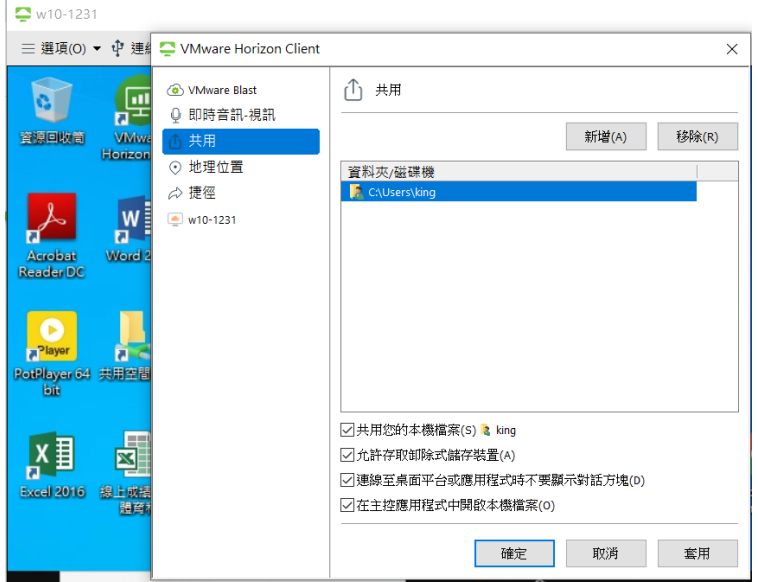

如下圖,當勾選「共用您的本機檔案」後,會出現 Z:磁碟機即是您在家裡的本機硬碟。 若有勾選「允許存取卸除式儲存裝置」的話,插入隨身碟後也可看得到。

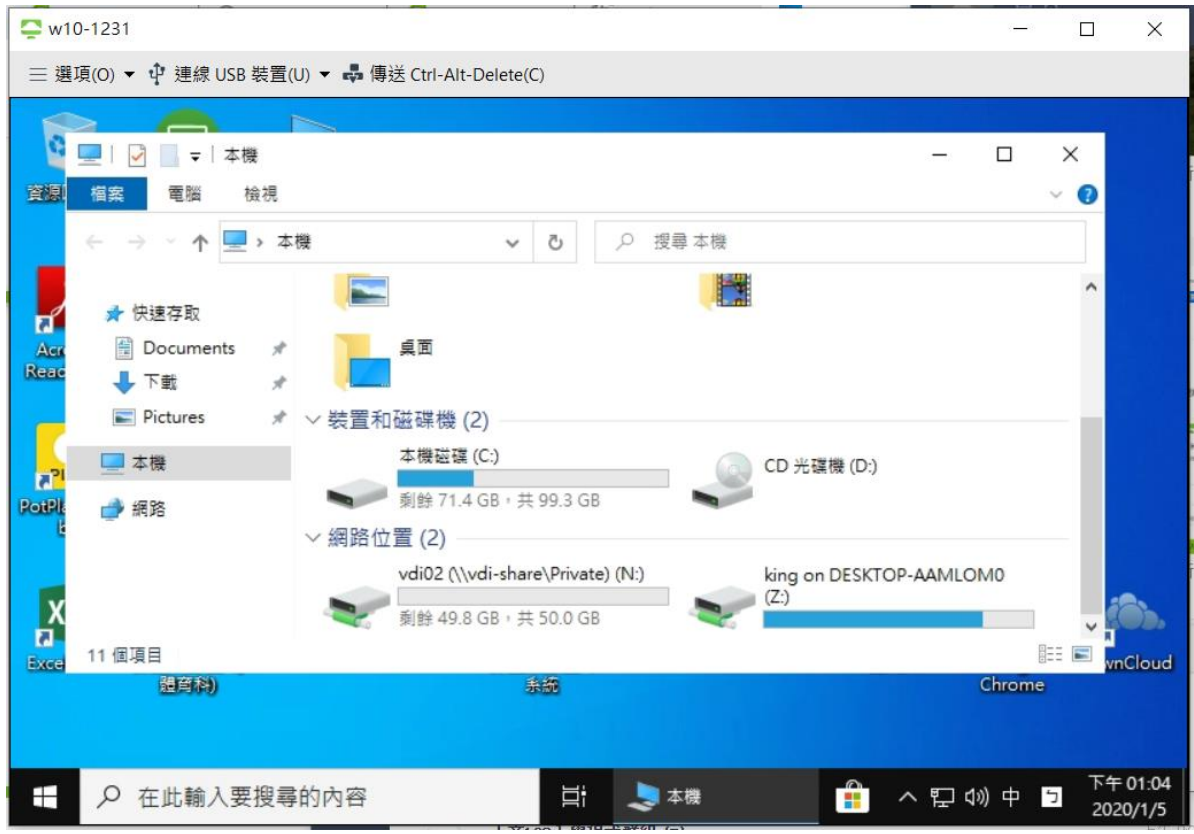

二、使用手機連線使用 VDI 的方法::

利用 GOOGLE PLAY 或 APPLE 手機的 APP STORE 搜尋「vmware horizon client」, 取得並安裝。 .II 中華電信 4G 下午12:48  $\frac{90\%}{\phantom{000}}$ County

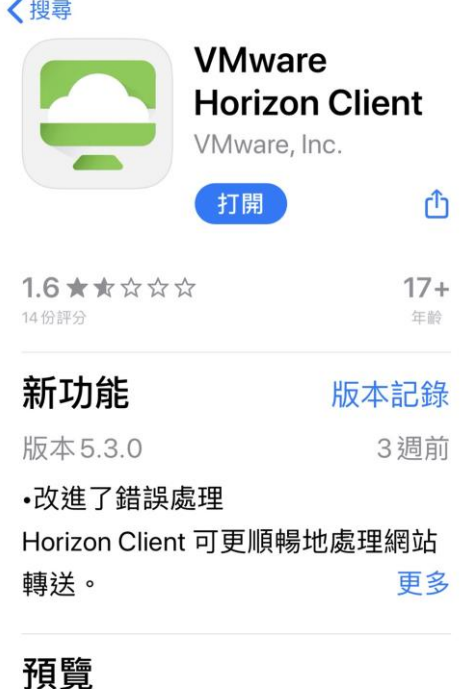

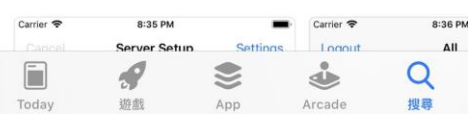

## 第一次執行時輸入連線伺器 IP: 203.72.185.173 接下來,點選欲連線的 VDI 桌面,

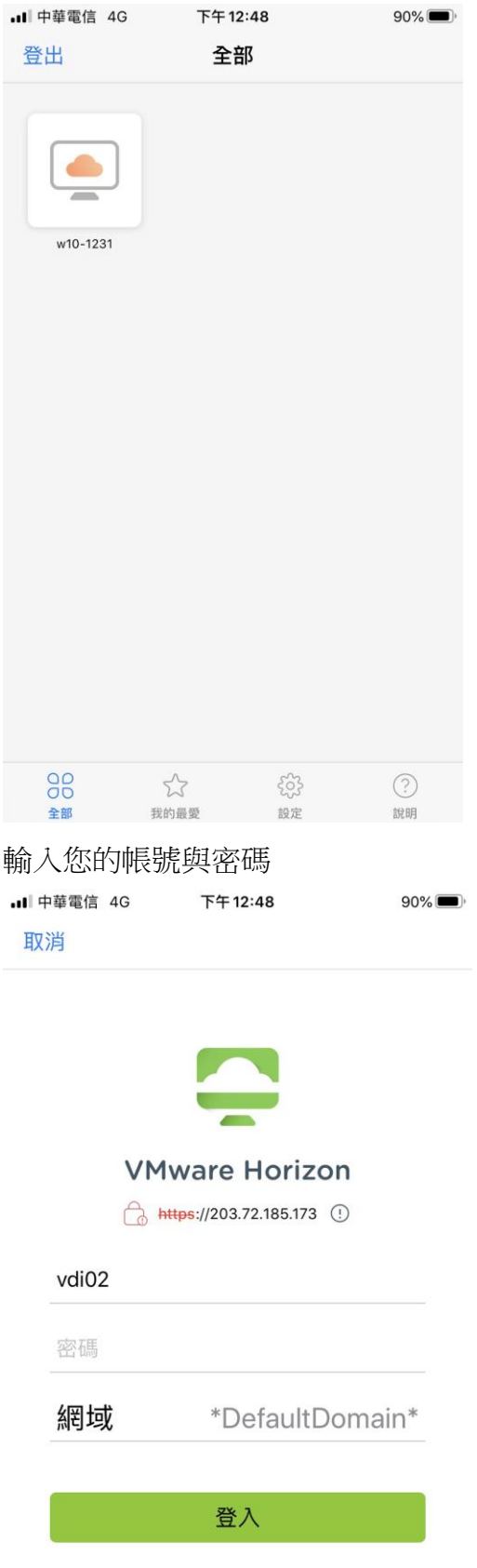

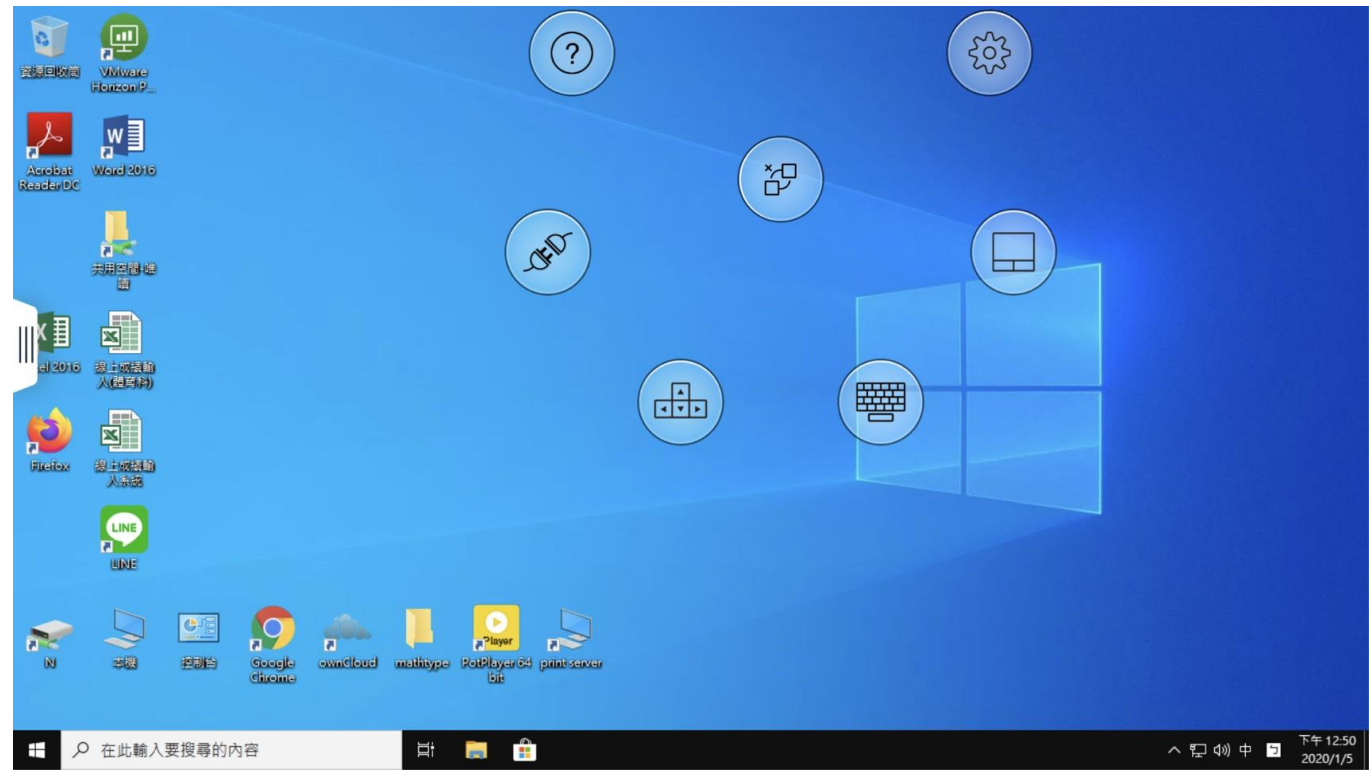

## 三、使用瀏覽器連線使用 VDI 的方法

(建議使用 Mozilla Firefox 瀏覽器)

開啟 Mozilla Firefox 瀏覽器, URL 網址列打入:

[https://203.72.185.173](https://203.72.185.173/)

點選右下方「VMware Horizon HTML Access」

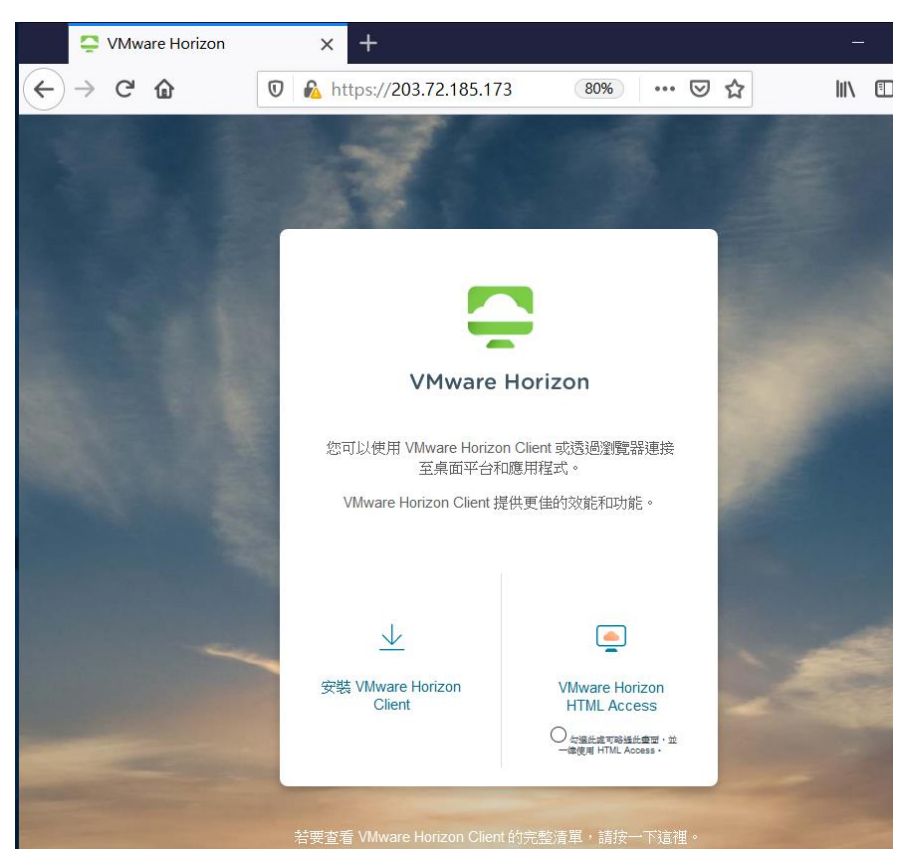

#### 輸入你的帳號密碼

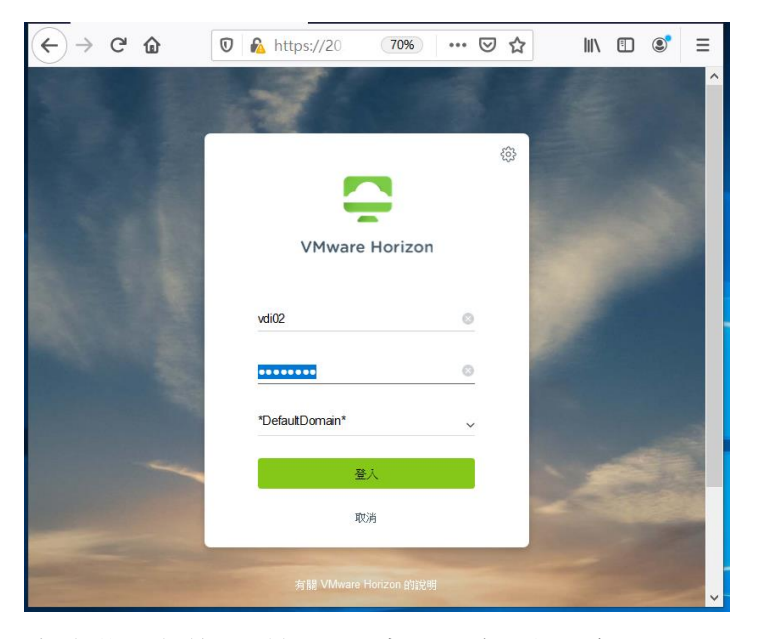

成功登入之後,點選 VDI 桌面平台 (如下例 w10-1231)

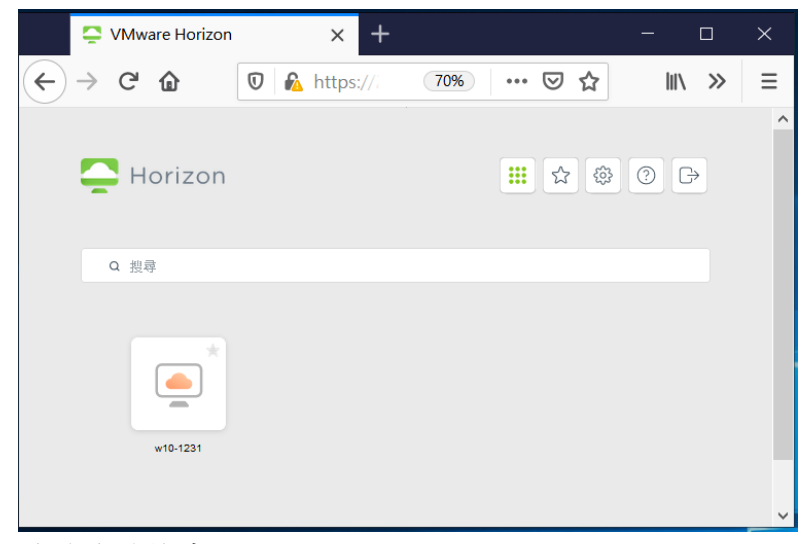

連線成功的畫面

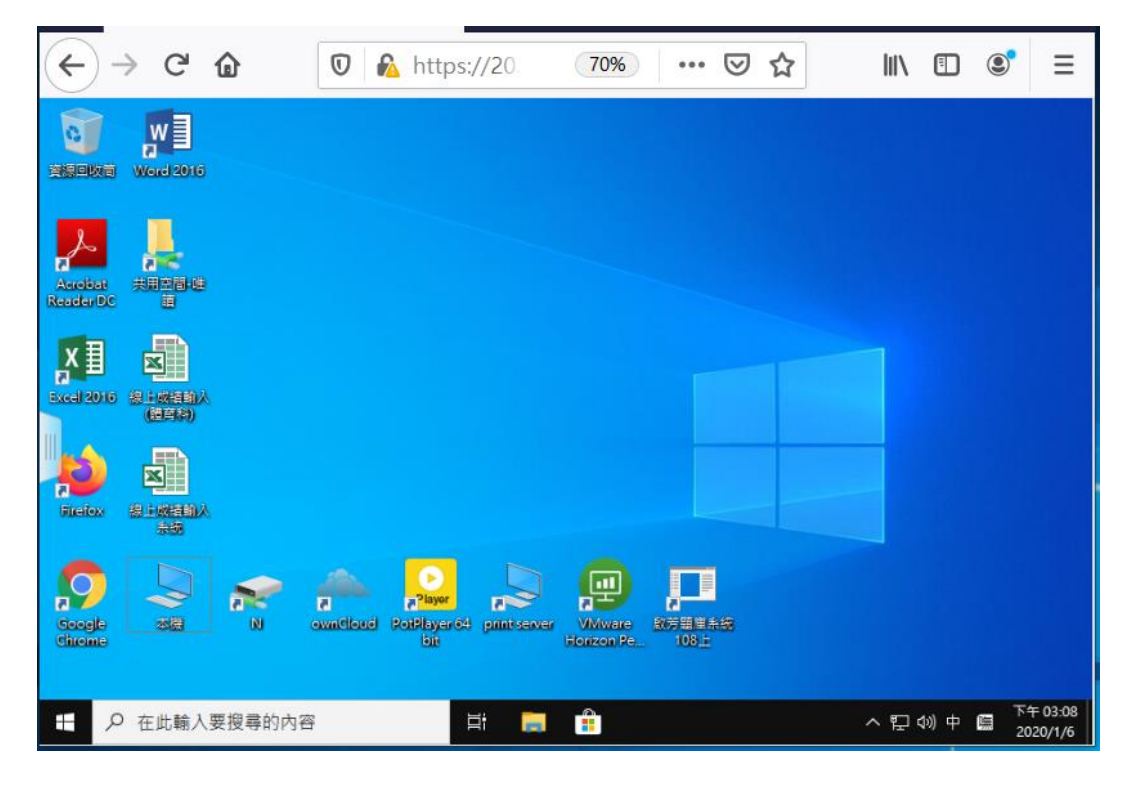